# Will Boot Configuration Checks voor UCS I

# Inhoud

[Inleiding](#page-0-0) [Voorwaarden](#page-0-1) [Vereisten](#page-0-2) [Gebruikte componenten](#page-0-3) **[Conventies](#page-1-0) [Configureren](#page-1-1)** [Netwerkdiagram](#page-1-2) [Scenarios—Configuratie controleren](#page-2-0) [Controleer de algemene status](#page-2-1) [Details fouten controleren](#page-4-0) [POST-resultaten weergeven](#page-5-0) [Verifiëren](#page-6-0) [Gerelateerde informatie](#page-6-1)

### <span id="page-0-0"></span>**Inleiding**

Dit document legt uit hoe u de functie UCS Will Boot (SCM) kunt gebruiken en hoe u de opdrachten kunt bedienen om de configuratie status snel te controleren.

Met de functie UCS Will Boot kunnen gebruikers snel een oppervlakkige controle uitvoeren om er zeker van te zijn dat het lemmet zo goed mogelijk is geconfigureerd dat het geprogrammeerd wordt. De configuratie van Will Boot moet zowel de CPU- als de DIM-configuratie controleren. Deze controle helpt gebruikers snel het beginnen van problemen te zuiveren.

Cisco UCS biedt verschillende tools om te helpen in de configuratiecontroles van de Will Boot. Tot deze gereedschappen behoren: De opdrachtregel geeft de status weer en geeft opdrachten voor post, evenals UCS Manager GUI Algemene status, fouten en POST-resultaten weer.

# <span id="page-0-1"></span>Voorwaarden

### <span id="page-0-2"></span>**Vereisten**

Cisco raadt u aan:

- beschikken over een werkende kennis van Cisco UCS Server bladesoftware en hardware.
- Wees bekend met Cisco UCS-componenten en -topologie.
- Wees bekend met de Cisco UCS Manager-toepassing.

### <span id="page-0-3"></span>Gebruikte componenten

De informatie in dit document is gebaseerd op Cisco Unified Computing System (UCS).

### <span id="page-1-0"></span>**Conventies**

Raadpleeg de [Cisco Technical Tips Convention](//www.cisco.com/en/US/tech/tk801/tk36/technologies_tech_note09186a0080121ac5.shtml) voor meer informatie over documentconventies.

## <span id="page-1-1"></span>**Configureren**

De functie UCS Will Boot biedt configuratie controles voor CPU en DIMM. In dit gedeelte wordt u voorzien van de informatie met de vereiste CPU- en DIM-configuratie.

#### Vereiste CPU-configuratie (in te voeren)

- B200/B250-XL lagere CPU's moeten aanwezig zijn
- B440-CPU1 of CPU2 (de twee laagste) processorzakken moeten zijn geïnstalleerd voordat de kaart kan worden gebruikt. Als CPU1 of CPU2 is geïnstalleerd en werkt, wordt er ook een andere combinatie uitgevoerd.Opmerking: Tot nu toe ondersteunt Cisco alleen 2 of 4 CPUconfiguratie.
- CPU-matching wordt niet uitgevoerd.

#### Vereiste DIM-configuratie (in te voeren)

- B200/B250-DIM in A0, B0 of C0 moet worden ingevuld.
- B440-1 bij elkaar passend DIM-paar op CPU1 of CPU2. DIMM in de laagste bank van elk kanaal met huidige CPU moet worden ingevuld.
- DIMM-matching is niet vereist. Zo is er bijvoorbeeld geen noodzaak om DIMM uniform tussen CPU's te installeren.

#### Configuratiecontrole uitvoeren

- Totale status
- Fouten
- Resultaten PowerOn Self-Test (POST) bekijken

### <span id="page-1-2"></span>**Netwerkdiagram**

Dit is een typische topologie die met Cisco Unified Computing System (UCS) wordt gebruikt:

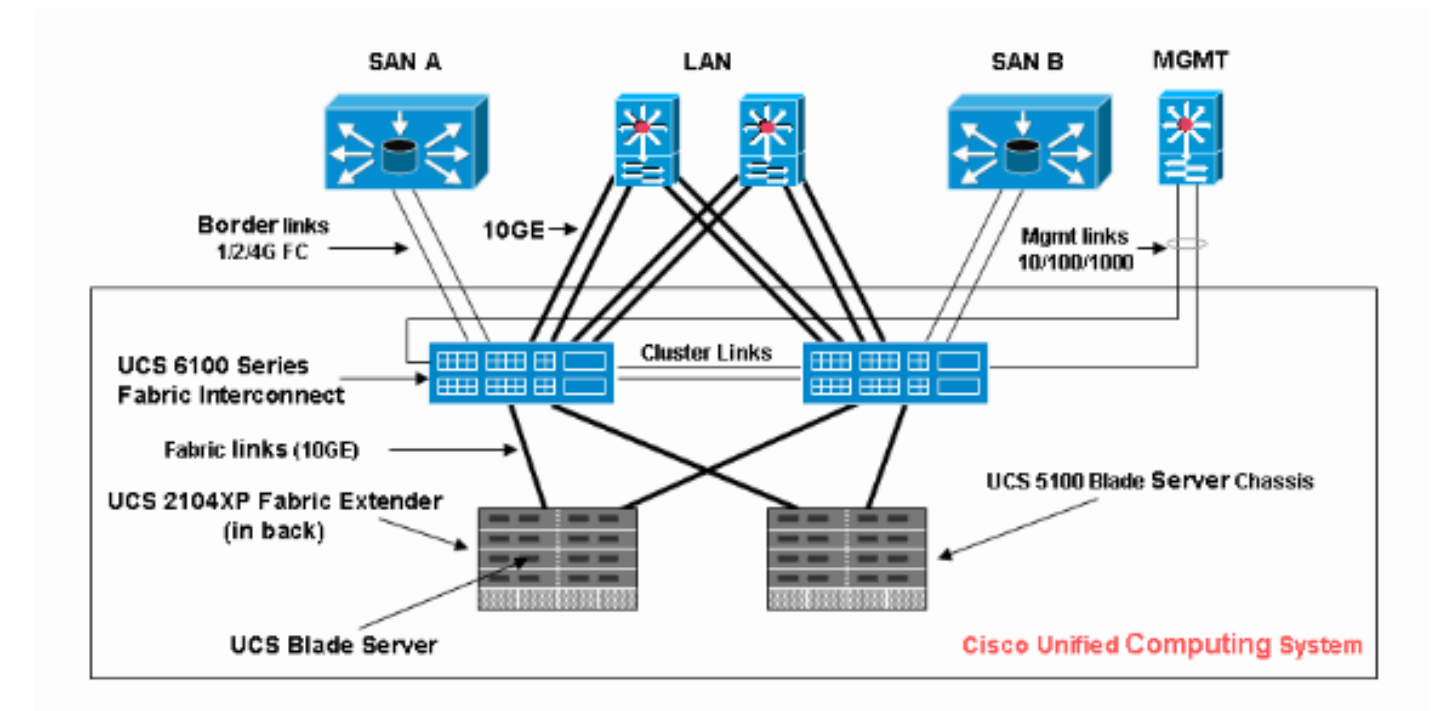

### <span id="page-2-0"></span>Scenarios—Configuratie controleren

Controleer eerst de algemene status en controleer vervolgens fouten en POST-resultaten.

#### <span id="page-2-1"></span>Controleer de algemene status

Het eerste wat we moeten verifiëren is de algemene status. Deze optie in Cisco UCS stelt gebruikers in staat om snel de algehele status van de server te controleren. In dit gedeelte wordt uitgelegd hoe u de algehele status bekijkt en hoe deze er uitziet wanneer UCS CPU- of DIMfouten detecteert. Voer de volgende stappen uit:

- 1. Meld u aan bij Cisco UCS Manager.
- 2. Kies in het navigatiedeelvenster het tabblad Apparatuur.
- 3. Kies **Apparatuur > Chassis > Chassis Aantal > servers** en kies dan de server die u wilt controleren de algemene status.
- 4. Kies in het werkvenster aan de rechterkant het tabblad Algemeen. U ziet de algemene status: in Status.
- 5. In normale omstandigheden moet de algemene status ok worden weergegeven.

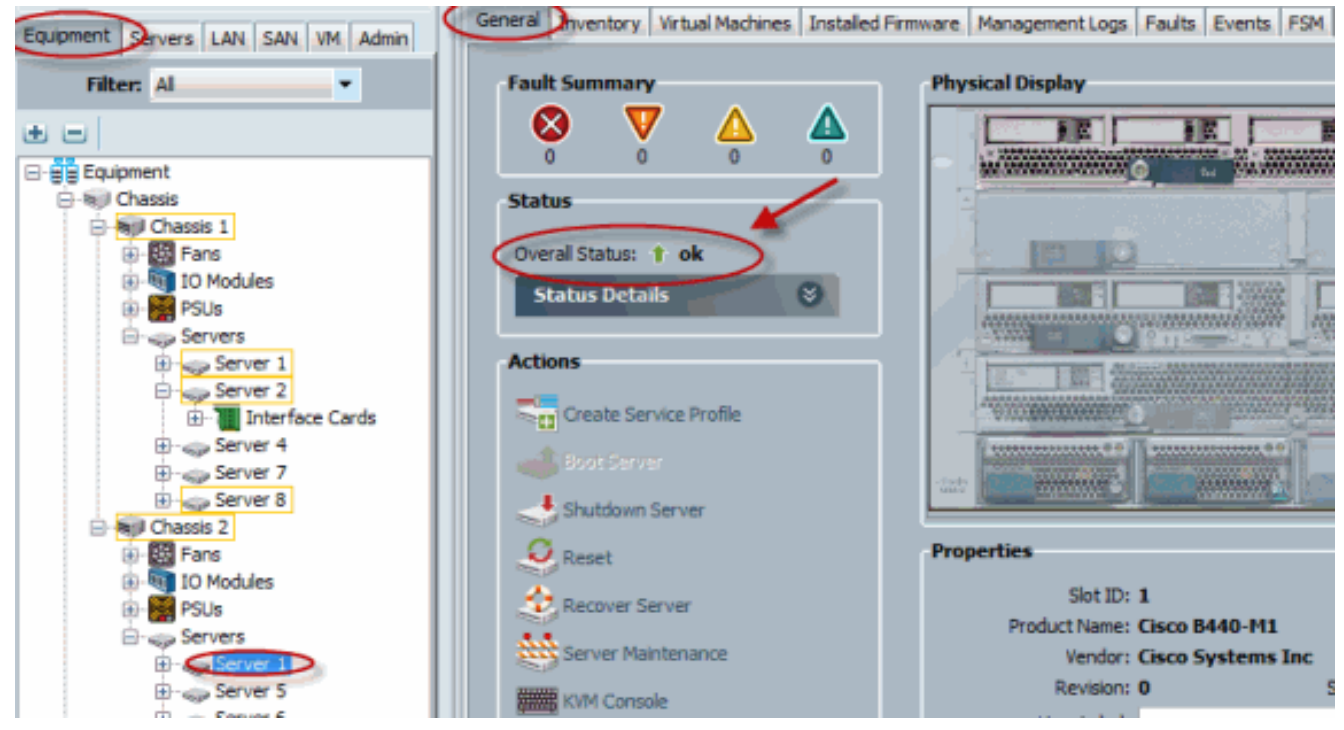

6. Als het lemmet niet correct is geconfigureerd en UCS CPU of DIMM-fouten detecteert, toont het computerdefect. De UCS met de algemene status berekend-gefaald wordt in dit cijfer weergegeven.

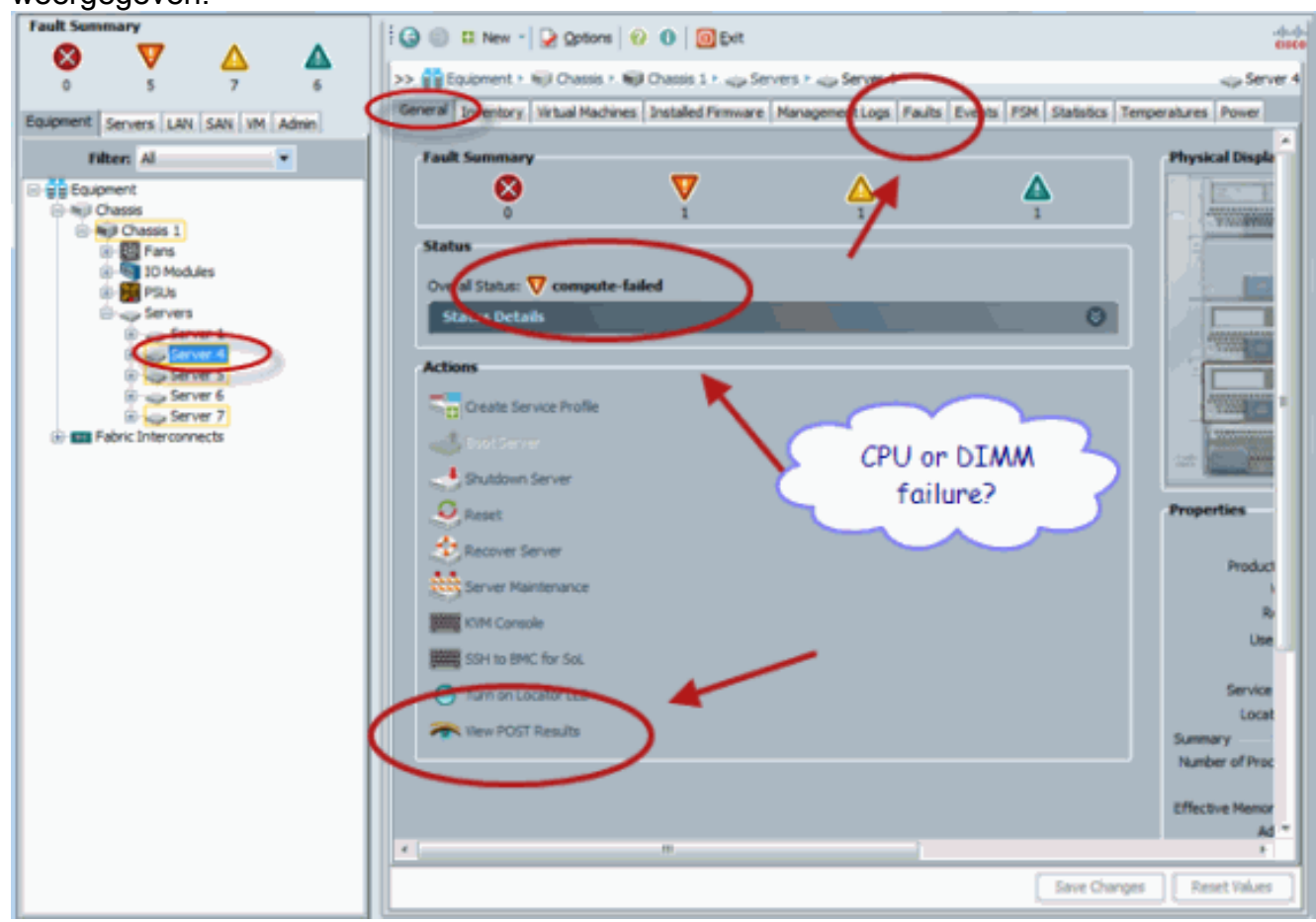

7. U kunt ook de algemene status controleren als u de opdracht status weergeven geeft.

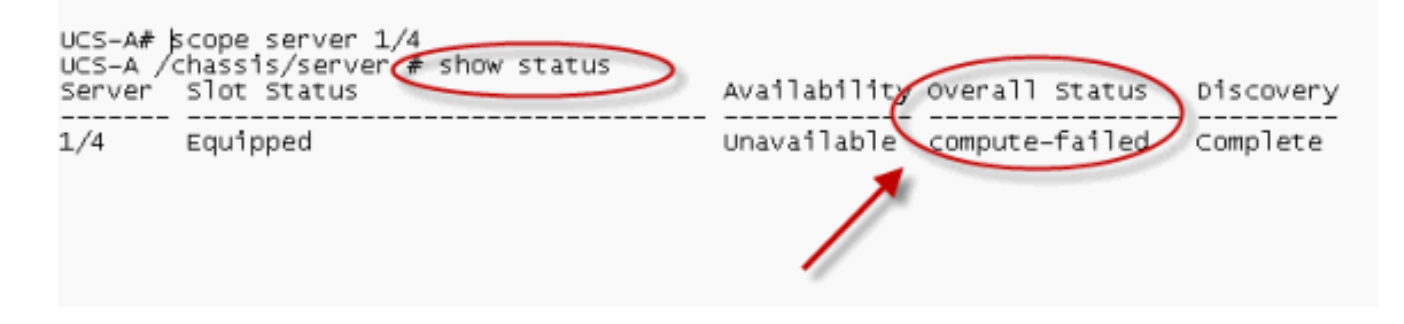

### <span id="page-4-0"></span>Details fouten controleren

U kunt de statusgegevens van een serverblad bekijken. In deze sectie wordt uitgelegd hoe u de statusdetails en de beschrijving van fouten bekijkt. Als UCS een deel van CPU's/DIM's die niet werkbaar zijn, detecteert de algemene status een defect. Zoals hier wordt getoond, toont de UCS Manager het lemmet in degradeerde algemene status. Voer de volgende stappen uit:

- 1. Meld u aan bij Cisco UCS Manager.
- 2. Kies in het navigatiedeelvenster het tabblad Apparatuur.
- 3. Kies **Apparatuur > Chassis > Chassis Aantal > servers** en kies dan de server die u wilt controleren de algemene status.
- 4. Selecteer in het werkvenster rechts de optie Algemeen. Controleer de algehele status onder Status.
- 5. Kies het venster **Status Details** om de statusgegevens te controleren.

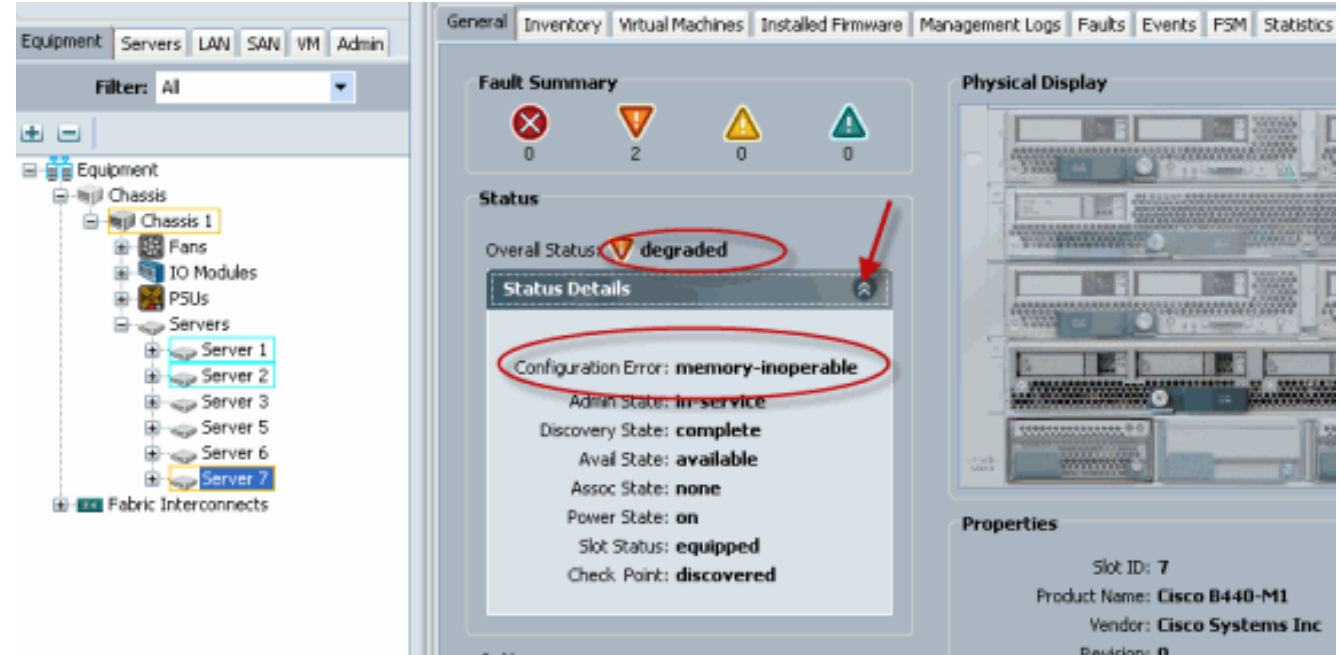

6. Klik op het tabblad Fouten om de beschrijving van de fouten en de details te bekijken.

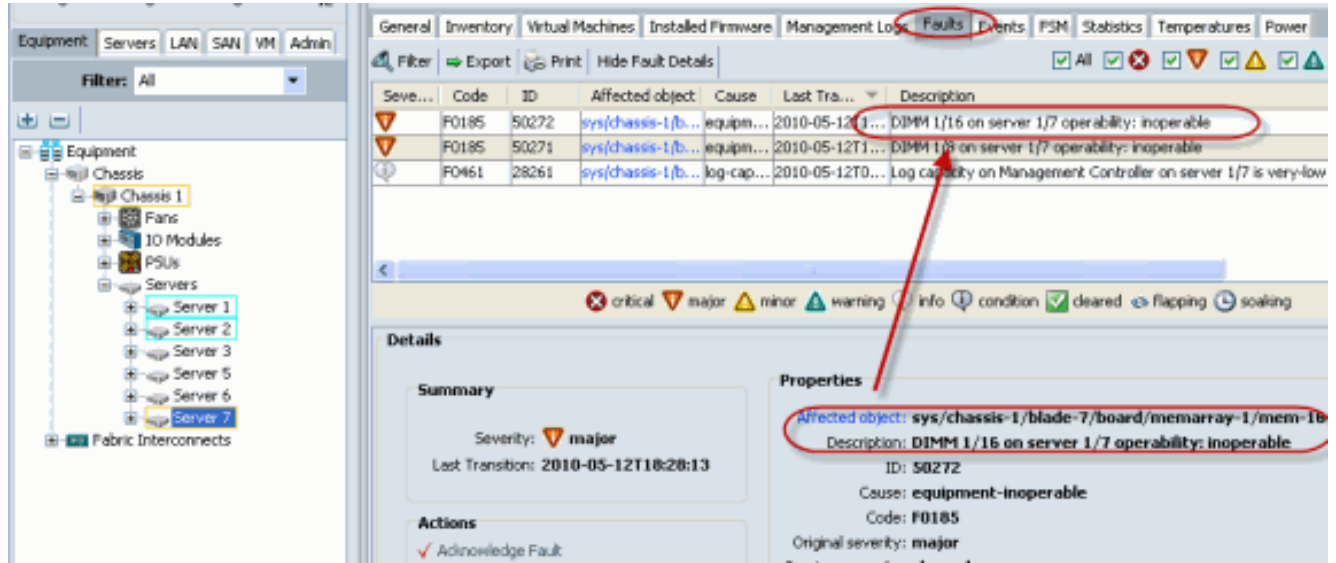

7. De gedetailleerde status kan ook worden bekeken als u de opdracht statusdetails tonen gebruikt.

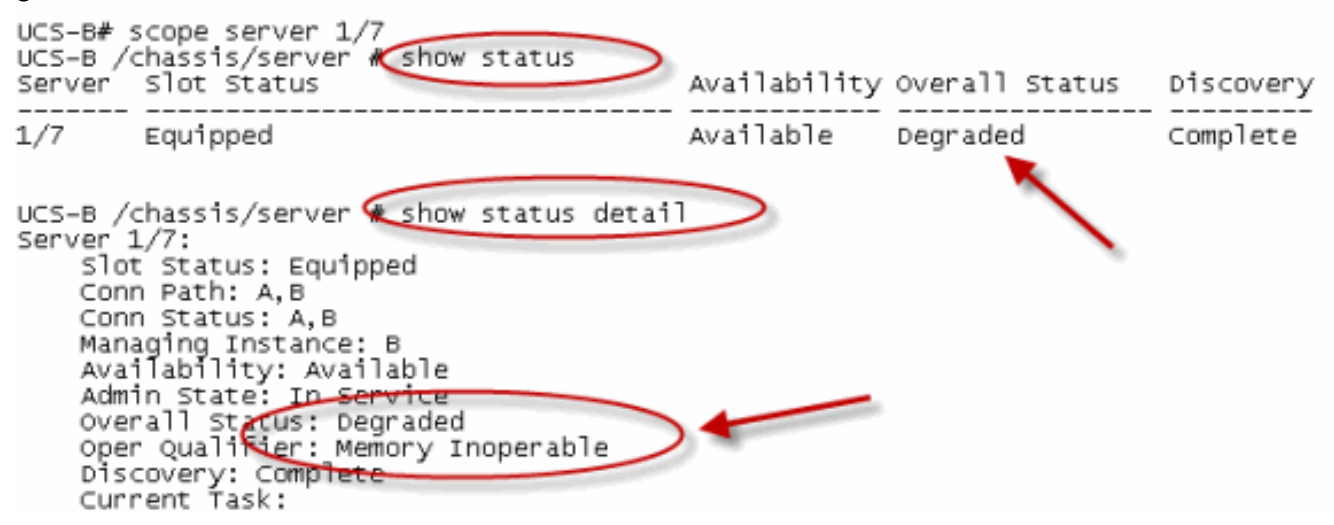

#### <span id="page-5-0"></span>POST-resultaten weergeven

U kunt alle fouten bekijken die tijdens het Power On ZelfTest-proces voor een serverblad zijn verzameld. In deze sectie wordt uitgelegd hoe u de POST Resultaten bekijkt. Voer de volgende stappen uit:

- 1. Klik in het navigatiedeelvenster op het tabblad Apparatuur.
- 2. Kies in het tabblad Apparatuur Apparatuur > Chassis > Chassis Number > servers.
- 3. Kies de server waarvoor u de POST resultaten wilt bekijken.
- 4. Klik in het werkvenster op het tabblad Algemeen.
- 5. Klik in het gebied Handelingen op Resultaten weergeven.Het dialoogvenster POST Resultaten toont de POST-resultaten voor de servermap.

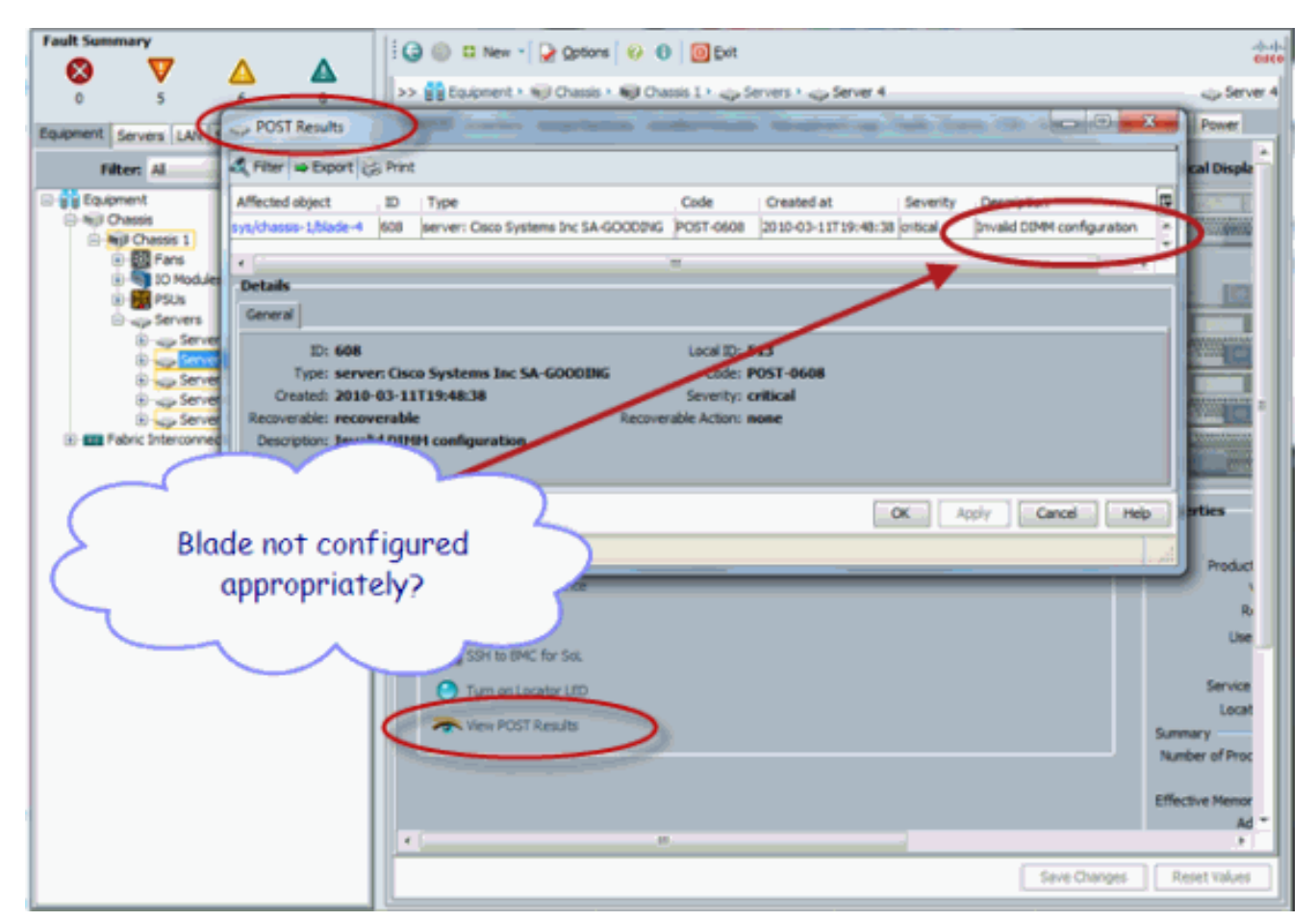

- 6. Klik op OK om het dialoogvenster POST Resultaten te sluiten.
- 7. U kunt ook POST Results bekijken als u **post** opdracht gebruikt.

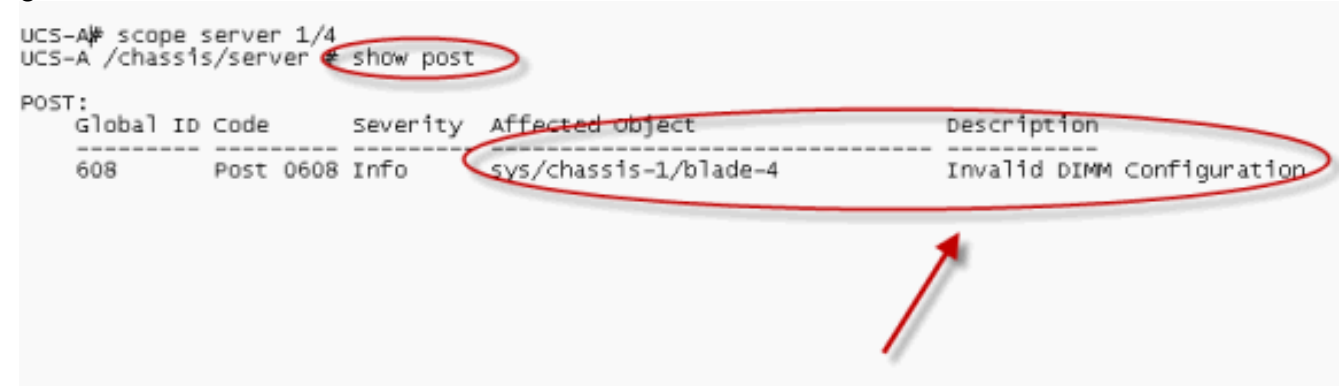

# <span id="page-6-0"></span>Verifiëren

Er is momenteel geen verificatieprocedure beschikbaar voor deze configuratie.

# <span id="page-6-1"></span>Gerelateerde informatie

- [Cisco UCS Manager-architectuur](//www.cisco.com/en/US/prod/collateral/ps10265/ps10281/white_paper_c11-525344_ps10276_Products_White_Paper.html?referring_site=bodynav)
- [Technische ondersteuning en documentatie Cisco Systems](//www.cisco.com/cisco/web/support/index.html?referring_site=bodynav)